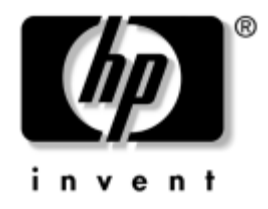

## **Handboken Hantera datorn**

Business Desktops (Stationära arbetsdatorer) i dx5150-serien

Dokumentets artikelnummer: 375370-103

#### **Augusti 2005**

Denna handbok innehåller definitioner och instruktioner för säkerhetsfunktioner och funktioner för HP Client Management Solutions (klienthanteringslösningar) som förinstallerats i vissa modeller.

© Copyright 2004–2005 Hewlett-Packard Development Company, L.P. Informationen i detta dokument kan ändras utan föregående meddelande.

Microsoft och Windows är varumärken som tillhör Microsoft Corporation i USA och andra länder.

Det enda garantiansvar för HP-produkter och HP-tjänster definieras i de uttryckliga garantiavtal som medföljer sådana produkter och tjänster. Ingenting i denna text skall anses utgöra ytterligare garantiåtaganden. HP ansvarar inte för tekniska fel, redigeringsfel eller för material som utelämnats i detta dokument.

Detta dokument innehåller information som omfattas av lag om upphovsrätt. Ingen del av detta dokument får kopieras eller reproduceras i någon form utan skriftligt medgivande från Hewlett-Packard Company.

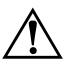

Å **VARNING:** Den här texten ger information om att allvarliga personskador eller dödsfall kan uppstå om instruktionerna inte följs.

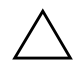

FÖRSIKTIGHET: Text som flyttats ut på detta sätt visar att utrustningen kan skadas eller information kan förloras, om inte föreskrifterna följs.

#### **Handboken Hantera datorn**

Business Desktops (Stationära arbetsdatorer) i dx5150-serien

Första upplagan (December 2004) Andra upplagan (Februari 2005) Tredje upplagan (Augusti 2005)

Dokumentets artikelnummer: 375370-103

# **Innehåll**

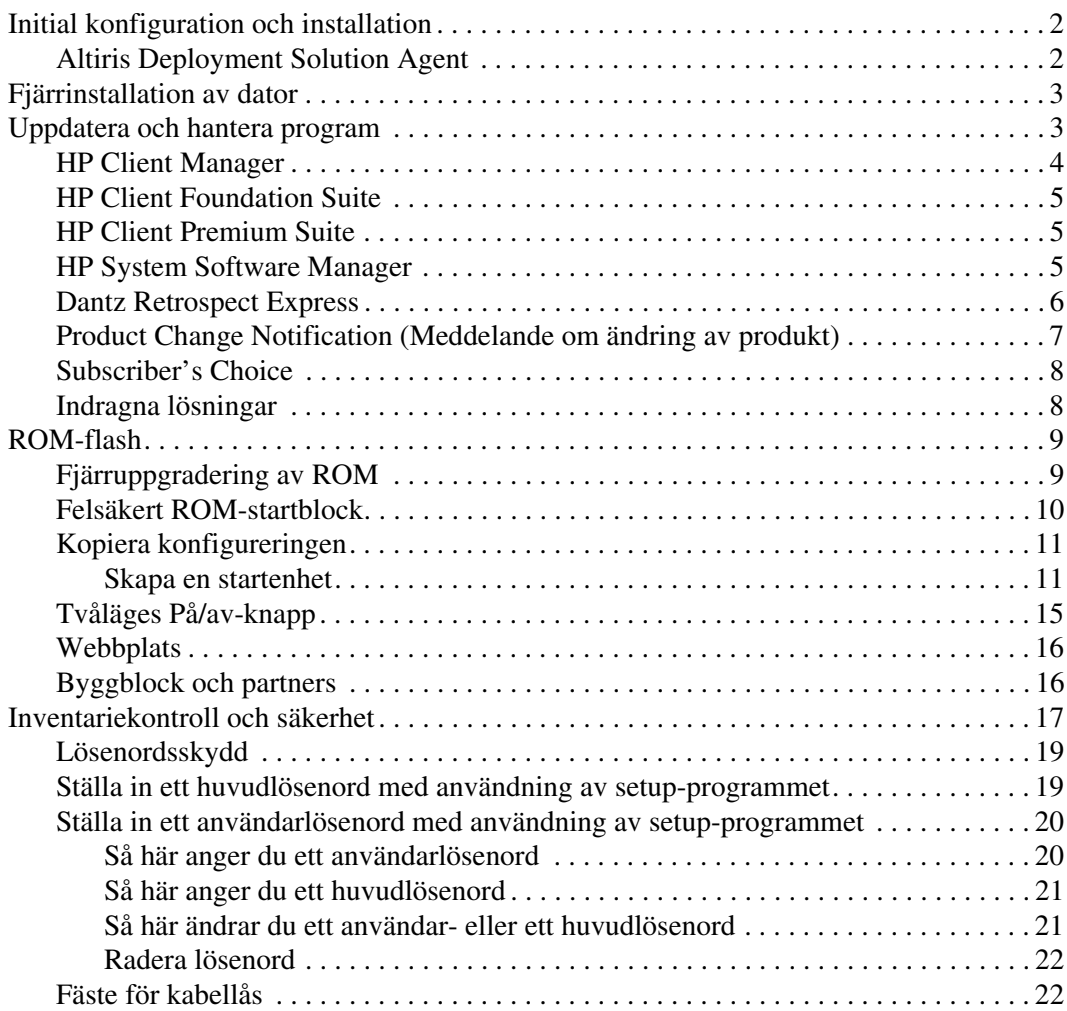

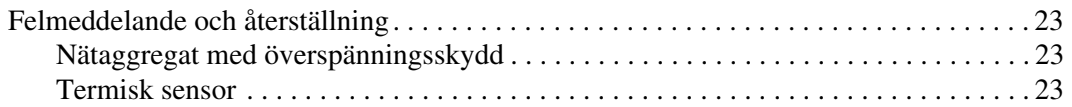

# **Handboken Hantera datorn**

<span id="page-4-1"></span><span id="page-4-0"></span>HP Client Management Solutions ger standardbaserade lösningar för hantering och kontroll av stationära och bärbara datorer samt arbetsstationer i nätverksmiljö. HP introducerade år 1995 branschens första system för fullständig styrbarhet av datorer. HP har patenterat tekniken för denna styrbarhet. Alltsedan dess har HP gått i spetsen för branschens ansträngningar att utveckla de standarder och den infrastruktur som krävs för att effektivt kunna installera, konfigurera och hantera stationära datorer, arbetsstationer och bärbara datorer. HP Client Management Solutions är en viktig aspekt av vårt omfattande åtagande att förse dig med lösningar som är till hjälp under de fyra faserna i datorns livscykel – planering, spridning, hantering och övergångar.

Huvudfunktionerna och fördelarna i datorhanteringen är:

- Initial konfiguration och installation
- Fjärrinstallation av dator
- Uppdatering och hantering av program
- ROM-uppdatering
- Inventariekontroll och säkerhet
- Felmeddelanden och återställning

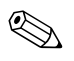

✎ Stödet för de olika funktionerna som beskrivs i handboken kan variera efter modell och programversion.

### <span id="page-5-0"></span>**Initial konfiguration och installation**

<span id="page-5-5"></span>Datorn levereras med en förinstallerad systemprogramprofil. Efter en snabb "programuppackning" kan du börja använda datorn.

Du vill kanske byta ut de förinstallerade programmen mot andra systemprogram och användarprogram. Det finns flera olika sätt att installera en egen programprofil. Dessa är:

- Installera extra program efter det att de förinstallerade programmen har packats upp.
- Använda verktyg för programinstallation, såsom Altiris Deployment Solution (installationslösning), för att byta ut den förinstallerade programprofilen mot en anpassad.
- Använda en diskkloningsprocess för att kopiera innehållet från en hårddisk till en annan.

Den bästa installationsmetoden beror på din tekniska miljö och processerna i denna. Avsnittet PC Deployment (Ställa iordning PC:n) på HPs webbplats Lifecycle Solutions (<http://whp-sp-orig.extweb.hp.com/country/us/en/solutions.html>) innehåller information som kan hjälpa dig att välja den bästa installationsmetoden.

<span id="page-5-4"></span><span id="page-5-3"></span>Cd-skivan *Restore Plus!*, ROM-baserad installation och ACPI-maskinvara ger ytterligare hjälp att återställa systemprogramvara, konfigurering, felsökning och strömsparfunktioner.

### <span id="page-5-1"></span>**Altiris Deployment Solution Agent**

<span id="page-5-2"></span>Om datorn använder Windows® XP Professional är Altiris Deployment Solution Agent förladdad i datorn. När programmet har installerats är kommunikation möjlig med administratörskonsolen Deployment Solution.

Så här installerar du Altiris Deployment Solution Agent:

- 1. Klicka på Start.
- 2. Klicka på Alla program.
- 3. Klicka på Installation av programvara.
- 4. Klicka på Nästa.
- 5. Bläddra ner och klicka på länken för att installera Altiris AClient.

### <span id="page-6-0"></span>**Fjärrinstallation av dator**

<span id="page-6-4"></span>Med fjärrinstallationsfunktionen (Remote System Installation) kan du ställa in datorn med hjälp av program- och konfigurationsinformationen i en nätverksserver genom att starta PXE (Preboot Execution Environment). Fjärrinstallationsfunktionen används normalt som ett verktyg för inställning och konfiguration av system och kan användas för följande uppgifter:

- <span id="page-6-2"></span>■ Formatera en hårddisk
- Installera en programprofil i en eller flera nya persondatorer
- Fjärruppdatering av systemets BIOS i flash-ROM (["Fjärruppgradering av ROM" på sidan 9\)](#page-12-1)
- Konfigurera systemets BIOS-inställningar

<span id="page-6-3"></span>För att starta fjärrinstallationen trycker du på **F12** när meddelandet F12 = Network Service Boot visas i nedre högra hörnet i fönstret med HPs logotyp. Följ instruktionerna på skärmen för att fortsätta. Standardstartordningen är en BIOS-konfigurationsinställning som kan ändras så att den alltid försöker starta från PXE.

HP och Altiris, Inc. samarbetar för att utveckla verktyg för enklare hantering och installation av företagens datorer, vilket ska sänka totalkostnaderna och göra HP-datorerna till affärslivets mest hanterbara klientdatorer.

### <span id="page-6-1"></span>**Uppdatera och hantera program**

HP tillhandahåller flera verktyg för hantering och uppdatering av programvara i stationära datorer, arbetsstationer och bärbara datorer:

- HP Client Manager
- HP Client Foundation Suite
- HP Client Premium Suite
- HP System Software Manager
- Dantz Backup and Recovery
- HP Proactive Change Notification (HP-meddelande om ändring av produkt)
- HP Subscriber's Choice

### <span id="page-7-0"></span>**HP Client Manager**

HP Client Manager tillhandahålls utan kostnad för alla HPs stationära arbetsdatorer, bärbara datorer och arbetsstationer som stöds. SSM är inbyggt i HP Client Manager, och möjliggör central kontroll, övervakning och hantering av HP-klientsystemens maskinvara. HP Client Manager ger en nära integration med verktygen i HP Instant Support (ögonblicklig support) för att tiden för felsökning av maskinvara ska förkortas. HPs verktyg för ögonblicklig support kan användas till att köra diagnostik, kontrollera systemets "hälsa", aktiv chatt-funktion, tillgång till HP Knowledgebase liksom för automatisk hämtning av SoftPaq. HP Client Manager är även integrerad med HP ProtectTools för att identifiera, inventera och initialisera TPM-aktiverade klientsystem.

HP Client Manager tillhandahåller lokala varningsmeddelanden. Varningsmeddelanden, såsom varningar om överhettning, havererande SMART-enhet osv. kan göras så att de visas på den lokala användarens dator. Administratören får då kontroll över hur varningsmeddelanden hanteras lokalt i klientdatorn. Administratören kan kontrollera om klientdatorns användare kan stänga av och sätta på varningsmeddelanden och vad användaren kan göra när varningsmeddelandet har tagits emot. Administratören kan även välja vilka varningsmeddelanden, om några, som visas i den lokala HP-datorn.

Använd HP Client Manager till att:

- Erhålla värdefull maskinvaruinformation såsom CPU-, minnes-, bild- och säkerhetsinställningar
- Övervaka systemets "hälsa" för att åtgärda problem innan de uppstår
- Automatiskt samla in och fjärrdistribuera SoftPaqs, som uppdaterar maskinvarans BIOS-, drivrutin- och säkerhetsinställningar
- Automatisera processer för att snabbt åtgärda maskinvaruproblem

HP Client Manager använder samma Altiris-infrastruktur som de övriga hanteringslösningarna för Altiris-klientens livscykel. Den här konstruktionen ger en stor och viktig fördel för IT-personal, eftersom endast en infrastruktur behöver installeras och underhållas. Eftersom information lagras i en databas erhåller du kompletta och konsekventa inventarierapporter liksom information om systemets "hälsa" och säkerhetsinformation. Du använder ett enda, konsekvent konsolgränssnitt för dina klientsystem för planering och uppföljning av resultaten från både maskinvaru- och programvaruåtgärder.

<span id="page-7-1"></span>Mer information om HP Client Manager finns på adressen [http://h18000.www1.hp.com/im/client\\_mgr.html.](http://h18000.www1.hp.com/im/client_mgr.html)

### <span id="page-8-0"></span>**HP Client Foundation Suite**

Kärnan i Foundation Suite är Altiris Migration Suite som består av Altiris Inventory Solution och Deployment Solution. Foundation Suite lägger till en snabbstart-sida, som förenklar installationen och förkortar den tid det tar att erhålla önskat resultat från programvaran. Foundation Suite innehåller även HP Client Manager och HP Systems Insight Manager connector.

### <span id="page-8-1"></span>**HP Client Premium Suite**

Kärnan i Premium Suite är Altiris Client Management Suite, nivå 1, som har en snabbstart-sida och de sakkunniga HP-lösningarna: HP Client Manager, HP Systems Insight Manager connector och HP OpenView Connector.

### <span id="page-8-2"></span>**HP System Software Manager**

<span id="page-8-3"></span>HP System Software Manager (SSM) är ett kostnadsfritt program som automatiserar fjärrspridning av drivrutins- och BIOS-uppdateringar för ditt nätverks stationära arbetsdatorer från HP. När SSM körs, fastställer det automatiskt (utan användarens medverkan) versionsnivåerna hos drivrutiner och BIOS som installerats i alla datorerna i nätverket och jämför dessa data med systemets programvaru-SoftPaqs, som har testats och lagrats i ett centralt filarkiv. SSM uppdaterar därefter automatiskt alla gamla versioner av nätverkssystemets programvara till de senaste versionerna som finns i filarkivet. Eftersom SSM endast tillåter distribution av SoftPaq-uppdateringar till rätt klientsystemmodeller, kan administratören förtroendefullt och effektivt använda SSM för att hålla systemets programvara uppdaterad.

System Software Manager integreras med distributionsverktyg för företagsprogram, såsom HP OpenView och Microsoft® Systems Management Server (SMS). Med hjälp av SSM kan du distribuera kund- eller tredje part-uppdateringar som har förpackats i SSM-formatet.

<span id="page-8-4"></span>SSM kan laddas ner kostnadsfritt på adressen [www.hp.com/go/ssm.](http://www.hp.com/go/ssm)

#### <span id="page-9-0"></span>**Dantz Retrospect Express**

<span id="page-9-1"></span>Dantz Retrospect Express skyddar en enskild stationär- eller bärbar Windows-dator. Retrospect Express möjliggör att data som förlorats på grund av virus, nyinstallerad programvara, användarfel, skadad maskinvara, maskinvaruuppgraderingar, hackare och/eller förlorade [eller stulna datorer kan återskapas. Programmet erbjuder ett val mellan](http://www.dantz.com/en/partners/oem_solutions.dtml)  enkel kopiering och progressiva säkerhetskopieringar samt ett intuitivt setup-program, som gör att du snabbt kan återgå till arbetet igen. Retrospect Express levereras med Disaster Recovery inbyggt i produkten för att det bästa möjliga skydd ska erhållas. Klicka här för att visa en lista över maskinvarutillverkare som levererar Retrospect med sina produkter. Här kan du även se var dessa produkter kan köpas.

Installera Retrospect Express och utför den första säkerhetskopieringen på mindre än fem minuter. Med Retrospect kan du följa en plan för säkerhetskopiering genom att besvara några få enkla frågor. Data återskapas snabbt och smärtfritt. Om du behöver utföra en återställning via optiska cd-skivor, lokaliserar Retrospect Express automatiskt filer även om du inte vet vilket säkerhetskopieringsmedia som innehåller filerna.

Programmet kopierar filer och mappar till en extern hårddisk med en enkel knapptryckning. Under kopieringen kopieras information från datorns hårddisk till den externa hårddisken. (För externa hårddiskar med inbyggd säkerhetskopieringsknapp kan kopiering ske med en enkel knapptryckning.) Med hjälp av kopiorna kan filer och mappar på den externa hårddisken lätt visas, bearbetas och återskapas från Utforskaren i Windows. Kopieringen sparar utrymme genom att skriva över alla tidigare säkerhetskopieringsdata på den externa enheten och sparar tid genom att endast kopiera filer som är nya eller som har förändrats sedan förra säkerhetskopieringen.

Säkerhetskopiera flera versioner av filer och mappar. Progressiva säkerhetskopieringar bibehåller tidigare versioner av filer och mappar och gör att du kan rulla tillbaka en dator till vilken tidigare tidpunkt som helst, innan händelsen som förstörde/skadade data inträffade. Varje gång en säkerhetskopiering utförs, skapar Retrospect Express en återställningspunkt, som kan innehålla all den information som en användare behöver för att återställa filer och återskapa en hel dator (haveriåterställning) – inklusive alla systemfiler och -inställningar, drivrutiner och applikationer samt dessas inställningar. Återställningspunkter hittas snabbt och de ger 100%-igt noggranna återställningar från valfri tidpunkt då en säkerhetskopiering utfördes – en funktion som inga andra säkerhetskopieringsprogram kan uppvisa.

Backup Express stödjer även Disaster Recovery, med vilket du kan starta om och återställa ditt system i händelse av ett haveri (t.ex. ett hårddiskhaveri eller förlust av data på grund av ett virus). Genom att starta från en Disaster Recovery-cd-skiva kan du återställa ditt system till datorns tidigare tillstånd, innan den blev obrukbar.

<span id="page-10-2"></span>Mer information om Dantz Retrospect Express finns på adressen [http://www.dantz.com/en/products/win\\_express/index.dtml.](http://www.dantz.com/en/products/win_express/index.dtml)

#### <span id="page-10-0"></span>**Product Change Notification (Meddelande om ändring av produkt)**

<span id="page-10-1"></span>PCN-programmet använder Subscriber's Choice-webbplatsen för att proaktivt och automatiskt:

- Skicka PCN-meddelanden (Product Change Notification) till dig via e-post, för att informera dig om ändringar av maskinoch programvara för flertalet kommersiella datorer och servrar, upp till 60 dagar i förväg.
- Skicka e-post med Kund-, Råd-, Upplysnings- och Säkerhetsmeddelanden samt drivrutinvarningar till dig för flertalet kommersiella datorer och servrar.

<span id="page-10-3"></span>Du skapar din egen profil, så att du bara erhåller den typ av information som är viktig för en speciell IT-miljö. Mer information om Proactive Change Notification-programmet och om hur du skapar en anpassad profil finns på adressen [http://www.hp.com/go/pcn.](http://www.hp.com/go/pcn)

### <span id="page-11-0"></span>**Subscriber's Choice**

ActiveUpdate är ett klientbaserat program från HP. Baserat på din profil, tillhandahåller HP personliga produkttips, artiklar och/eller varningar/ meddelanden om drivrutiner och support. Subscriber's Choice Driver och Support Alerts/Notifications skickar e-postmeddelanden som talar om, att den information som du prenumererade på i din profil finns tillgänglig för granskning och hämtning. För att lära dig mer om ActiveUpdate, hur du laddar ner programmet och anpassar det, hänvisas till: <http://www.hp.com/go/pcn>.

### <span id="page-11-1"></span>**Indragna lösningar**

<span id="page-11-3"></span><span id="page-11-2"></span>Desktop Management Task Force (DMTF) introducerade Desktop Management Interface (DMI)-standarden för nästan tio år sedan. På grund av att nya standarder har antagits, såsom Common Information Model (CIM), har DMTF beslutat dra in DMI. På grund av gjorda framsteg i HP Client Management Solutions, HP Systems Insight Manager och Microsofts implementering av CIM, känd som Windows Management Instrumentation (WMI), medföljer HP Insight Management Agent inte längre de nya stationära arbetsdatorerna, arbetsstationerna eller bärbara modellerna från HP som introducerades efter 2004-01-01.

Insight Management (IM) Agent tillhandahöll följande funktioner:

- DMI-support möjliggjorde att ett klientsystem kunde hanteras av Insight Manager 7 eller andra DMI-kompatibla hanteringsapplikationer.
- En webbagent möjliggjorde att systemet kunde hanteras både lokalt och genom fjärrstyrning av en webbläsare.
- "Hälsovarningar" kunde meddela användaren lokalt eller sändas till en central konsol.

Insight Manager har ersatts av HP Systems Insight Manager Software (HP SIM). HP SIM använder WMI för att insamla information om klientsystemen. Altiris Connector för HP Systems Insight Manager finns tillgänglig och möjliggör användning av HP Client Management Solutions via HP SIM-konsolen.

### <span id="page-12-0"></span>**ROM-flash**

Datorn levereras med ett programmerbart flash-ROM (read only memory; skrivskyddat minne). Genom att skapa ett huvudlösenord i setup-programmet (F10) kan du skydda ROM från att oavsiktligt uppdateras eller skrivas över. Detta är viktigt för att garantera datorns driftsäkerhet.

<span id="page-12-3"></span>Om du behöver eller vill uppgradera ROM kan du:

- Beställa en uppgraderad ROMPaq-diskett från HP.
- <span id="page-12-6"></span>■ Hämta de senaste ROMPaq-profilerna från HPs support- och drivrutinssida på adressen <http://www.hp.com/support/files>.

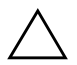

<span id="page-12-4"></span>Ä **FÖRSIKTIGHET:** För maximalt ROM-skydd skapar du ett huvudlösenord. Huvudlösenordet skyddar mot obehörig uppgradering av ROM. Med SSM (System Software Manager) kan systemadministratören ange huvudlösenordet i en eller flera datorer samtidigt. Mer information finns på [http://www.hp.com/go/ssm.](http://www.hp.com/go/ssm)

### <span id="page-12-1"></span>**Fjärruppgradering av ROM**

<span id="page-12-2"></span>Med hjälp av fjärruppgradering av ROM kan systemadministratören göra en säker ROM-fjärruppgradering av HP-datorer direkt från en central plats i nätverket. Genom att systemadministratören kan fjärruppgradera flera datorer och persondatorer centralt, erhåller man en enhetlig installation och större kontroll över ROM-profilerna i nätverkets HP-datorer. Det ger också högre produktivitet och lägre totalkostnader för ägaren.

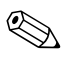

✎ Datorn måste vara på eller startas med Remote Wakeup ("fjärrväckning") för att du ska kunna dra fördel av fjärruppgraderingen av ROM.

<span id="page-12-5"></span>Mer information om fjärruppgradering av ROM finns i HP Client Manager Software eller System Software Manager på adressen <http://h18000.www1.hp.com/im/prodinfo.html>.

### <span id="page-13-0"></span>**Felsäkert ROM-startblock**

Ett felsäkert ROM-startblock gör att systemet kan återställas om ROM-uppgraderingen mot förmodan misslyckas, t.ex. om ett strömavbrott inträffar under själva uppgraderingen. Startblocket är en flash-skyddad sektion av ROM som kontrollerar att ett giltigt system-ROM finns varje gång systemet startas.

- <span id="page-13-1"></span>■ Om system-ROM är giltigt startar systemet normalt.
- Om systemets ROM-minne inte klarar validitetskontrollen, ger det felsäkra startblocket i ROM-minnet tillräckligt stöd för att starta systemet från en ROMPaq-diskett, som programmerar systemets ROM-minne med en giltig profil.

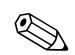

✎ Vissa modeller har även stöd för återställning från en ROMPaq-cd-skiva.

<span id="page-13-3"></span>När startblocket detekterar ett ogiltigt system-ROM, hörs en ljudsignal åtta gånger. Ett meddelande visas på skärmen om återställningläge för startblock (vissa modeller).

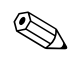

Ljudsignalerna fortsätter med 5 x 8 signaler och stoppar därefter.

För att återställa systemet från detta läge gör du på följande sätt:

- <span id="page-13-2"></span>1. Om det finns en diskett i diskettenheten, tar du ut den och stänger sedan av datorn.
- 2. Sätt i en ROMPaq-diskett i diskettenheten, eller (om möjligt på den här datorn) en ROMPaq-cd-skiva i cd-spelaren.
- 3. Starta datorn.

Om ingen ROMPaq-diskett upptäcks får du ett meddelande om att sätta in en sådan och starta om datorn.

Om ett huvudlösenord finns kommer Caps Lock-lampan att tändas och du måste ange lösenordet.

4. Ange huvudlösenordet.

Om systemet kan startas från disketten eller cd-skivan och lyckas programmera om ROM, hörs en serie stigande ljudsignaler som signalerar att uppgraderingen lyckades.

- 5. Ta ut disketten och stäng av datorn.
- 6. Starta om datorn.

### <span id="page-14-0"></span>**Kopiera konfigureringen**

För att kopiera en setup-konfiguration till andra datorer av samma modell, tillhandahåller HP ett Windows-baserat program, System Software Manager, som kan laddas ner från <http://www.hp.com/go/ssm>, plus ett DOS-baserat program, CMOS Save/Load-programmet, som kan laddas ner från <http://www.hp.com/support/files>. Efter att ha loggat in på HPs Support-webbplats, måste du vid uppmaning ange namnet på datorn.

#### <span id="page-14-4"></span><span id="page-14-1"></span>**Skapa en startenhet**

#### <span id="page-14-3"></span><span id="page-14-2"></span>**Stödd USB-flashmediaenhet**

Enheter som stöds, t.ex. en HP Drive Key, har en förinställd profil för att förenkla processen att göra dem startbara. Om den USB-flashmediaenhet som används saknar den profilen, använd då proceduren senare i det här avsnittet (se ["USB-flashmediaenhet utan](#page-16-0)  [stöd" på sidan 13\)](#page-16-0).

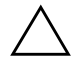

Ä **FÖRSIKTIGHET:** Alla datorer kan inte startas från en USB-flashmediaenhet. Om den standardmässiga startordningen i setup-programmet (F10) anger USB-enheten före hårddisken, kan datorn startas från en USB-flashmediaenhet. I annat fall måste en startdiskett användas.

För att skapa en startbar USB-flashmediaenhet måste du ha:

■ En HP Stationär arbetsdator i dx5150-serien – Microtower (mikrotorn), Small Form Factor (modell med liten formfaktor) eller Slim Tower (tunn tornmodell).

Beroende på det individuella BIOS kan kommande system även ge stöd åt start för en USB-flashmediaenhet.

- En 256 MB HP Drive Key II-lagringsmodul.
- En startbar DOS-diskett med FDISK- och SYS-programmen. Om inte SYS är tillgängligt, kan FORMAT användas, men alla befintliga filer på USB-flashmediaenheten förloras.
	- 1. Stäng av datorn.
	- 2. Sätt i USB-flashmediaenheten i en av datorns USB-portar och ta bort alla övriga USB-lagringsenheter utom USB-diskettenheterna.
- 3. Sätt i en startbar DOS-diskett med FDISK.COM och antingen SYS.COM eller FORMAT.COM i en diskettenhet och sätt på datorn så att den startar upp från DOS-disketten.
- 4. Kör FDISK från A:\ prompt genom att skriva **FDISK** och tryck på **Retur**. När du blir tillfrågad svara då **Ja** (**J**) för att aktivera stort diskstöd.
- 5. Ange Choice (Urval) [**5**] för att visa enheterna i systemet. Drive Key blir den enhet som storleksmässigt passar bäst bland enheterna i listan. Oftast är det den sista enheten i listan. Anteckna enhetsbokstaven.

USB-flashmediaenhet \_\_\_\_\_\_\_\_\_\_

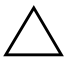

**FÖRSIKTIGHET:** Fortsätt inte, om en enhet inte passar USB-flashmediaenheten. Dataförluster kan uppstå. Kontrollera om det finns ytterligare lagringsenheter i någon av USB-portarna. Om det finns någon, ta då bort dessa, starta om datorn och fortsätt från steg 4. Om det inte finns någon, då stöder antingen systemet inte USB-flashmediaenheten eller så är Usb-flashmediaenheten trasig. FORTSÄTT INTE att försöka göra USB-flashmediaenheten startbar.

- 6. Avsluta FDISK genom att trycka på **Esc** för att gå tillbaka till A:\ prompt.
- 7. Gå till steg 8, om den startbara DOS-disketten innehåller SYS.COM. Gå i annat fall till steg 9.
- 8. Vid A:\ prompt skriver du **SYS x:** där x representerar enhetsbokstaven ovan.

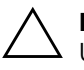

**FÖRSIKTIGHET:** Kontrollera att du har skrivit korrekt enhetsbokstav för USB-flashmediaenhet.

När systemfilerna har överförts återgår SYS till A:\ prompt. Gå till steg 13.

- 9. Kopiera alla filer som du vill bevara från USB-flashmediaenheten i en temporär mapp i en annan enhet (till exempel på systemets hårddisk).
- 10. Vid A:\ prompt skriver du **FORMAT /S X:** där X representerar enhetsbokstaven som nämndes ovan.

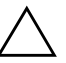

Ä **FÖRSIKTIGHET:** Kontrollera att du har skrivit korrekt enhetsbokstav för USB-flashmediaenheten.

FORMAT visar ett eller flera varningsmeddelanden och varje gång tillfrågas du, om du vill fortsätta. Svara **J** varje gång. Format-kommandot formaterar USB-flashmediaenheten, lägger till systemfilerna och ber dig ange en volymetikett.

- 11. Tryck på **Retur** om du inte vill ange etikett eller ange, om du så önskar, en etikett.
- 12. Kopiera tillbaka eventuella filer som du sparade i steg 9 till USB-flashmediaenheten.
- 13. Ta ur disketten och starta om datorn. Datorn startar nu upp från USB-flashmediaenheten som enhet C.

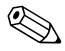

✎ Den standardmässiga startordningen varierar från dator till dator och kan ändras i setup-programmet (F10).

Om du har använt en DOS-version från Windows 9x, visas Windows-logon en kort stund. Om du inte vill att den här bilden ska visas, lägg då till en fil med längden noll och namnet LOGO.SYS i rotkatalog för USB-flashmediaenheten.

#### <span id="page-16-0"></span>**USB-flashmediaenhet utan stöd**

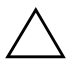

Ä **FÖRSIKTIGHET:** Alla datorer kan inte startas från en USB-flashmediaenhet. Om den standardmässiga startordningen i setup-programmet (F10) anger USB-enheten före hårddisken, kan datorn startas från en USB-flashmediaenhet. I annat fall måste en startdiskett användas.

För att skapa en startbar USB-flashmediaenhet måste du ha:

■ En HP Stationär arbetsdator i dx5150-serien – Microtower (mikrotorn), Small Form Factor (modell med liten formfaktor) eller Slim Tower (tunn tornmodell).

Beroende på det individuella BIOS kan kommande system även ge stöd åt start för en USB-flashmediaenhet.

■ En startbar DOS-diskett med FDISK- och SYS-programmen. Om inte SYS är tillgängligt, kan FORMAT användas, men alla befintliga filer på USB-flashmediaenheten förloras.

1. Om det finns något PCI-kort i systemet med anslutna SCSI-, ATA RAID- eller SATA-enheter, stäng då av datorn och dra ut nätsladden.

Ä **FÖRSIKTIGHET:** Nätsladden FÅR inte vara ansluten.

- 2. Öppna datorn och ta bort PCI-korten.
- 3. Sätt i USB-flashmediaenheten i en av datorns USB-portar och ta bort alla övriga USB-lagringsenheter utom USB-diskettenheterna. Sätt tillbaka datorluckan.
- 4. Sätt i nätsladden och starta datorn.
- 5. Så snart du har kopplat på datorn, håller du ned **F10**-tangenten tills setup-programmet startar. Om du vill kan du trycka på **Retur** för att komma förbi titelskärmen.

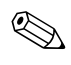

✎ Om du inte trycker på tangenten **F10** vid rätt tillfälle, måste du stänga av datorn, sedan starta om den och trycka på tangenten **F10** igen för att öppna programmet.

Om du har ett PS/2-tangentbord, visas kanske ett Keyboard Error (tangentbordsfel)-meddelande – strunta i detta.

- 6. Gå till **Integrated Peripherals (integrerad kringutrustning)** > **South OnChip IDE-enhet** för att avaktivera PATA-styrenheten och gå till **Integrated Peripherals (integrerad kringutrustning)** > **South OnChip PCI-enhet** för att avaktivera SATA-styrenheten. Avsluta inställningen, och bekräfta ändringarna.
- 7. Sätt i en startbar DOS-diskett med FDISK.COM och antingen SYS.COM eller FORMAT.COM i en diskettenhet och sätt på datorn så att den startar upp från DOS-disketten.
- 8. Kör FDISK och radera alla eventuella partitioner på USB-flashmediaenheten. Skapa en ny partition och markera den som aktiv. Avsluta FDISK genom att trycka på **Esc**.
- 9. Om inte systemet startar om automatiskt när du avslutar FDISK, trycker du på **Ctrl+Alt+Del** för att starta om med DOS-disketten.
- 10. Vid A:\-prompten skriver du **FORMAT C: /S** och trycker på **Retur**. Format-kommandot formaterar USB-flashmediaenheten, lägger till systemfilerna och ber dig ange en volymetikett.
- 11. Tryck på **Retur** om du inte vill ange etikett eller ange, om du så önskar, en etikett.
- 12. Stäng av datorn och dra ut nätsladden. Öppna datorn och installera om eventuella PCI-kort som du tog bort tidigare. Sätt tillbaka datorluckan.
- 13. Sätt i nätsladden, ta ur disketten och starta datorn.
- 14. Så snart du har kopplat på datorn, håller du ned **F10**-tangenten tills setup-programmet startar. Om du vill kan du trycka på **Retur** för att komma förbi titelskärmen.
- 15. Gå till **Integrated Peripherals (integrerad kringutrustning) > South OnChip IDE-enhet** och **Integrated Peripherals (integrerad kringutrustning) > South OnChip PCI-enhet** och aktivera på nytt PATA- och SATA-styrenheterna som avaktiverades i steg 6.
- <span id="page-18-4"></span>16. Spara ändringarna och avsluta. Datorn startar nu upp från USB-flashmediaenheten som enhet C.

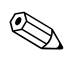

Den standardmässiga startordningen varierar från dator till dator och kan ändras i setup-programmet (F10). Mer information finns i *Konfigureringshandboken* på *cd-skivan Documentation*.

<span id="page-18-1"></span>Om du har använt en DOS-version från Windows 9x, visas Windows-logon en kort stund. Om du inte vill att den här bilden ska visas, lägg då till en fil med längden noll och namnet LOGO.SYS i rotkatalog för USB-flashmediaenheten.

### <span id="page-18-0"></span>**Tvåläges På/av-knapp**

Med ACPI (Advanced Configuration and Power Interface) aktiv i Windows 98, Windows NT eller Windows 2000 kan på/av-knappen ställas in så att den antingen fungerar som en strömbrytare eller som en vilolägesknapp. Vilolägesfuktionen stänger inte av datorn helt utan är ett standby-läge med lägre strömförbrukning. Det gör att du snabbt kan stänga av utan att avsluta program och lika snabbt återgå till samma läge utan förlust av data.

<span id="page-18-3"></span>Konfigurera om på/av-knappen så här:

- <span id="page-18-2"></span>1. I Windows 2000 vänsterklickar du på **Start** och väljer sedan **Inställningar > Kontrollpanel > Energialternativ**.
- 2. I **Egenskaper för enegialternativ** väljer du fliken **Avancerat**.

#### 3. I avsnittet **På/Av-knapp** väljer du **Standby (viloläge)**.

När du har konfigurerat strömknappen att fungera som en vilolägesknapp trycker du på strömknappen för att placera systemet i ett lågt strömförbrukningsläge (vänteläge). Tryck på knappen igen för att väcka systemet till normalläge. Om du helt vill slå av strömmen till systemet trycker du på knappen och håller den inne i fyra sekunder.

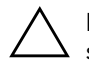

**FÖRSIKTIGHET:** Använd inte på/av-knappen för att stänga av datorn såvida inte systemet har hängt sig. Avstängning med på/av-knappen utan att operativsystemet först stängs kan skada eller förstöra data på hårddisken.

### <span id="page-19-0"></span>**Webbplats**

<span id="page-19-3"></span>HP utför noggranna tester och felsöker program som utvecklats av HP och tredjepartsleverantörer, och utvecklar dessutom hjälpprogram som integreras med operativsystemet för att ge högsta möjliga prestanda, kompatibilitet och tillförlitlighet för HP-datorerna.

Vid övergången till ett nytt eller uppdaterat operativsystem är det viktigt att installera hjälpprogram som är utvecklade för just detta operativsystem. Om du tänker köra en version av Microsoft Windows som skiljer sig från den version som levererades med datorn, måste du installera motsvarande drivrutiner och hjälpprogram så att alla funktioner stöds och fungerar som de ska.

<span id="page-19-4"></span><span id="page-19-2"></span>HP har gjort det enklare att hitta, komma åt, utvärdera och installera de senaste hjälpprogrammen. Du kan hämta programvaran från <http://www.hp.com/support>.

Webbplatsen innehåller de senaste drivrutinerna, hjälpprogrammen och ROM-profilerna som behövs för att köra de senaste versionerna av Microsoft Windows operativsystem i din HP-dator.

### <span id="page-19-1"></span>**Byggblock och partners**

HPs hanteringslösningar integreras med andra systemhanteringsprogram och är baserade på industristandarderna såsom:

- Web-Based Enterprise Management (WBEM)
- Windows Management Interface (WMI)
- WOL-tekniken (Wake on LAN)
- ACPI
- SMBIOS
- Stöd för PXE (Pre-boot Execution)

### <span id="page-20-0"></span>**Inventariekontroll och säkerhet**

Funktionerna för inventariekontroll, som är inbyggda i datorn, ger användaren möjlighet att samla in inventariedata, som kan hanteras av HP Systems Insight Manager, HP Client Manager Software eller andra systemhanteringsprogram. Eftersom inventariefunktionerna automatiskt och intimt integreras med dessa hanteringsverktyg, kan du använda det verktyg som passar bäst i ditt system och få ut det mesta möjliga av de verktyg som du redan har.

<span id="page-20-2"></span>HP erbjuder också flera lösningar för att kontrollera åtkomsten till viktiga komponenter och information. ProtectTools Embedded Security (Inbyggda säkerhetsverktyg), om sådan finns, förhindrar obehörig åtkomst till data och kontrollerar systemets integritet samt kontrollerar den uppgivna identiteten hos tredjepart-användare, som försöker använda datorn. (Mer information finns i *HP ProtectTools inbyggda säkerhetsverktyg* på *cd-skivan Documentation*.) En skyddsfunktion såsom ProtectTools bidrar till att hindra obehöriga från att öppna datorn och komma åt dess inre komponenter. Du kan skydda värdefulla datatillgångar genom att avaktivera parallella, seriella och USB-portar eller genom att avaktivera start från löstagbara enheter. Larm från Memory Change (ändring av minne) kan skickas automatiskt till systemhanteringsprogram, för att ge en tidig varning om att någon försöker mixtra med datorns inre komponenter.

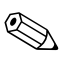

✎ ProtectTools är tillgängligt i vissa system.

<span id="page-20-1"></span>Utför säkerhetsinställningar i HP-datorn lokalt med användning av setup-programmet. Mer information om *setup-programmet* och hur man använder detta program finns på *cd-skivan Documentation* som medföljer vid leverans av datorn.

<span id="page-21-0"></span>Följande tabell och avsnitt visar lokal hantering av säkerhetsfunktioner i datorn med setup-programmet.

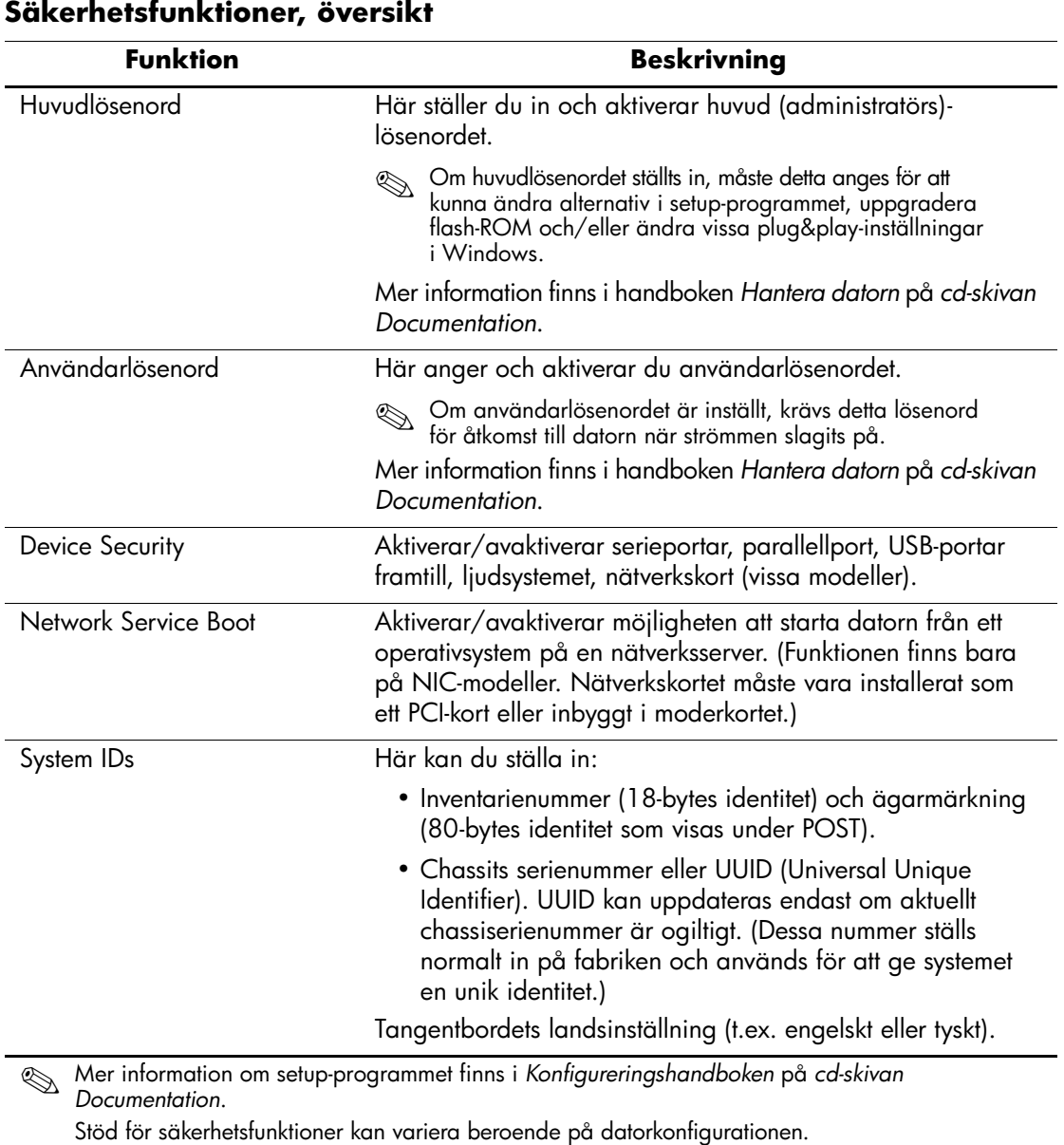

### <span id="page-22-0"></span>**Lösenordsskydd**

Användarlösenordet hindrar obehörig användning av datorn genom att det måste anges varje gång datorn startas eller startas om för att komma åt program eller data i datorn varje gång denna sätts på eller startas igen. I synnerhet huvudlösenordet hindrar obehörig åtkomst till setup-programmet och kan också användas för att komma förbi användarlösenordet. När du uppmanas att ange användarlösenordet, kan du i stället ange huvudlösenordet för att kunna använda datorn.

<span id="page-22-2"></span>En nätverksinstallation av setup-lösenordet kan skapas så att systemadministratören kan logga in i alla system i nätverket och underhålla dem utan att känna till användarlösenordet (lösenordet vid strömpåslag).

### <span id="page-22-1"></span>**Ställa in ett huvudlösenord med användning av setup-programmet**

Om systemet är utrustat med en inbyggd säkerhetsanordning hänvisas till handboken *HP ProtectTools Embedded Security Guide (inbyggda säkerhetsverktyg)* på *cd-skivan Documentation*. Om du ställer in ett setup-lösenord med setup-programmet, kan inte datorn konfigureras om (användning av setup-programmet) innan lösenordet har angivits.

- 1. Starta eller starta om datorn. Om du är i Windows klickar du på **Start > Stäng av** Starta om datorn.
- 2. Så snart du har kopplat på datorn, håller du ned **F10**-tangenten tills setup-programmet startar. Om du vill kan du trycka på **Retur** för att komma förbi titelskärmen.

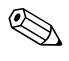

✎ Om du inte trycker på tangenten **F10** vid rätt tillfälle, måste du stänga av datorn, sedan starta om den och trycka på tangenten **F10** igen för att öppna programmet.

Om du har ett PS/2-tangentbord, visas kanske ett Keyboard Error (tangentbordsfel)-meddelande – strunta i detta.

- 3. Välj **Ställ in huvudlösenord** och ange lösenordet på skärmen.
- 4. Innan du avslutar, sparar du ändringarna genom att klicka på **Arkiv > Spara ändringarna** och **Avsluta**.

### <span id="page-23-0"></span>**Ställa in ett användarlösenord med användning av setup-programmet**

<span id="page-23-5"></span><span id="page-23-3"></span>Om du skapar ett användarlösenord med setup-programmet måste detta lösenord anges när du startar datorn. I annat fall kan du inte starta datorn. Om ett användarlösenord ställts in visas Password Options (lösenordsalternativ) i setup-programmets meny Security (säkerhet). Bland lösenordsalternativen finns också lösenord vid omstart. Om Password Prompt on Warm Boot (lösenord vid omstart) äraktiverat, måste lösenordet anges också varje gång datorn startas om.

- 1. Starta eller starta om datorn. Om du är i Windows klickar du på **Start > Stäng av** Starta om datorn.
- 2. Så snart du har kopplat på datorn, håller du ned **F10**-tangenten tills setup-programmet startar. Om du vill kan du trycka på **Retur** för att komma förbi titelskärmen.

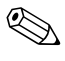

✎ Om du inte trycker på tangenten **F10** vid rätt tillfälle, måste du stänga av datorn, sedan starta om den och trycka på tangenten **F10** igen för att öppna programmet.

Om du har ett PS/2-tangentbord, visas kanske ett Keyboard Error (tangentbordsfel)-meddelande – strunta i detta.

- 3. Välj **Ställ in användarlösenord** och ange lösenordet på skärmen.
- 4. Innan du avslutar, sparar du ändringarna genom att klicka på **Arkiv > Spara ändringarna** och **Avsluta**.

#### <span id="page-23-4"></span><span id="page-23-1"></span>**Så här anger du ett användarlösenord**

Så här anger du ett användar:

- <span id="page-23-2"></span>1. Starta eller starta om datorn. Om du är i Windows, klickar du på **Start > Avsluta > Starta om datorn**.
- 2. När rutan **Ange lösenord** visas på skärmen, skriver du in aktuellt lösenord och trycker sedan på **Retur**.

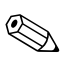

✎ Skriv noggrant; av säkerhetsskäl visas inte tecknen som du skriver.

Om du skriver fel lösenord, visas meddelandet "Ogiltigt lösenord, Tryck på valfri tangent för att fortsätta!" på skärmen. Försök på nytt. Efter tre misslyckade försök måste du slå av datorn och sedan slå på den igen innan du kan fortsätta.

#### <span id="page-24-4"></span><span id="page-24-0"></span>**Så här anger du ett huvudlösenord**

Om systemet är utrustat med en inbyggd säkerhetsanordning hänvisas till handboken *HP ProtectTools Embedded Security Guide (inbyggda säkerhetsverktyg)* på *cd-skivan Documentation*.

Om ett huvudlösenord har ställts in för datorn måste detta anges varje gång du vill starta setup-programmet.

- <span id="page-24-3"></span>1. Starta eller starta om datorn. Om du är i Windows klickar du på **Start > Stäng av** Starta om datorn.
- 2. Så snart du har kopplat på datorn, håller du ned **F10**-tangenten tills setup-programmet startar. Om du vill kan du trycka på **Retur** för att komma förbi titelskärmen.

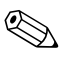

✎ Om du inte trycker på tangenten **F10** vid rätt tillfälle, måste du stänga av datorn, sedan starta om den och trycka på tangenten **F10** igen för att öppna programmet.

Om du har ett PS/2-tangentbord, visas kanske ett Keyboard Error (tangentbordsfel)-meddelande – strunta i detta.

3. När rutan **Ange lösenord** visas på skärmen, skriver du in huvudlösenordet och trycker sedan på **Retur**.

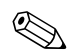

✎ Skriv noggrant; av säkerhetsskäl visas inte tecknen som du skriver.

Om du skriver fel lösenord, visas meddelandet "Ogiltigt lösenord, Tryck på valfri tangent för att fortsätta!" på skärmen. Försök på nytt. Efter tre misslyckade försök måste du slå av datorn och sedan slå på den igen innan du kan fortsätta.

#### <span id="page-24-2"></span><span id="page-24-1"></span>**Så här ändrar du ett användar- eller ett huvudlösenord**

Om systemet är utrustat med en inbyggd säkerhetsanordning hänvisas till handboken *HP ProtectTools inbyggda säkerhetsverktyg* på *cd-skivan Documentation*.

- 1. Starta eller starta om datorn. Om du är i Windows, klickar du på **Start** > **Stäng av** > **Starta om datorn**.
- 2. När rutan **Ange lösenord** visas på skärmen, skriv då in aktuellt användarlösenord, om ett lösenord krävs.
- 3. Tryck på **Retur**.
- 4. Håll ned tangenten **F10** tills du kommer till setup-programmet. Om du vill kan du trycka på **Retur** för att komma förbi titelskärmen.

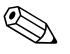

✎ Om du inte trycker på tangenten **F10** vid rätt tillfälle, måste du stänga av datorn, sedan starta om den och trycka på tangenten **F10** igen för att öppna programmet.

Om du har ett PS/2-tangentbord, visas kanske ett Keyboard Error (tangentbordsfel)-meddelande – strunta i detta.

- 5. När rutan **Ange lösenord** visas för att komma åt setup-programmet, skriv då in aktuellt huvudlösenord, om detta krävs.
- 6. Tryck på *Retur*.
- 7. Välj antingen **Ställ in huvudlösenord** eller **Ställ in användarlösenord**.
- 8. När rutan **Ange lösenord** visas på skärmen, skriver du in det nya lösenordet och trycker sedan på **Retur**.
- <span id="page-25-2"></span>9. Innan du avslutar, sparar du ändringarna genom att klicka på **Arkiv > Spara ändringarna och Avsluta**.

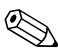

✎ För att radera ett lösenord i stället för att byta det, när **Ange lösenord**-rutan visas på skärmen, trycker du på **Retur** i stället för att skriva in ett nytt lösenord. Detta raderar aktuellt lösenord.

#### <span id="page-25-0"></span>**Radera lösenord**

Om du glömmer lösenordet får du inte tillgång till datorn. Instruktioner för att ta bort lösenord finns i *Felsökningshandboken* på *cd-skivan Documentation*.

Om systemet är utrustat med en inbyggd säkerhetsanordning hänvisas till handboken *HP ProtectTools Embedded Security Guide (inbyggda säkerhetsverktyg)* på *cd-skivan Documentation*.

#### <span id="page-25-1"></span>**Fäste för kabellås**

<span id="page-25-3"></span>På datorns baksida finns ett kabellås så att datorn kan låsas fast vid arbetsplatsen.

Anvisningar med bilder finns i *Referenshandboken* på *cd-skivan Documentation*.

### <span id="page-26-0"></span>**Felmeddelande och återställning**

<span id="page-26-3"></span>Funktionerna för felmeddelanden och återställning kombinerar maskin- och programvaruteknik för att förhindra förlust av viktig information och minimera antalet oavsiktliga stillestånd.

Om datorn är ansluten till ett nätverk som hanteras av HP Client Manager Software, skickar datorn också ett felmeddelande till nätverkshanteraren. Med HP Client Manager Software kan du även fjärrplanera diagnostiken så att den körs automatiskt i alla hanterade datorer och skapa en sammanfattningsrapport över misslyckade tester.

### <span id="page-26-1"></span>**Nätaggregat med överspänningsskydd**

<span id="page-26-5"></span>En integrerad strömsprångstolerant strömförsörjning ger större pålitlighet när datorn drabbas av överslag. Strömkällan kan klara strömsprång på upp till 2 000 V utan att systemet går ner eller data förloras.

#### <span id="page-26-2"></span>**Termisk sensor**

<span id="page-26-4"></span>Den termiska sensorn är en utrustnings- och programfunktion som övervakar datorns inre temperatur. Funktionen visar ett varningsmeddelande vid temperaturväxlingar utanför det normala temperaturintervallet, så att du kan åtgärda felet innan interna komponenter skadas eller data förloras.

# **Index**

### **A**

Altiris AClient [2](#page-5-2) Deployment Solution Agent [2](#page-5-2) ändra lösenord [21](#page-24-2) ändringsmeddelande [7](#page-10-1) ange användarlösenord [20](#page-23-2) huvudlösenord [21](#page-24-3) anpassa program [2](#page-5-3) användarlösenord ändra [21](#page-24-2) ange [20](#page-23-2) radera [22](#page-25-2) ställa in [20](#page-23-3) återskapa system [10](#page-13-1) återställa, program [2](#page-5-4)

#### **B**

byta operativsystem, viktig information [16](#page-19-2)

#### **D**

Dantz Retrospect Express [6](#page-9-1) datoråtkomst, kontrollera [17](#page-20-1)

#### **F**

Felsäkert startblocks-ROM [10](#page-13-2) felvarningar [23](#page-26-3) fjärrinstallation [3](#page-6-2) Fjärrinstallation av dator, åtkomst [3](#page-6-3) fjärruppgradering av ROM [9](#page-12-2) förinstallerad programprofil [2](#page-5-3) första konfigurering [2](#page-5-5)

#### **H**

hårddisk, kloning [2](#page-5-3) HP Drive Key startbar [11](#page-14-2) till [15](#page-18-1) HP Intelligent [Manageability \(intelligent](#page-4-0)  hanterbarhet) 1 HP System Software Manager [5](#page-8-3) huvudlösenord ändra [21](#page-24-2) ange [21](#page-24-3) radera [22](#page-25-2)

#### **I**

indragna lösningar [8](#page-11-2) inre temperatur i datorn [23](#page-26-4) installationsverktyg, program [2](#page-5-3) [Internet-adresser,](#page-19-3) Se Webbplatser inventariekontroll [17](#page-20-2)

#### **K**

kabellåsfäste [22](#page-25-3) kloningsverktyg, program [2](#page-5-3) konfigurera på/av-knappen [15](#page-18-2) konfigurering första [2](#page-5-5) kontrollera datoråtkomst [17](#page-20-1)

#### **L**

lösenord ändra [21](#page-24-2) ange [20](#page-23-4), [21](#page-24-4) användare [20](#page-23-5) huvud [21](#page-24-3)

radera [22](#page-25-2) säkerhet [19](#page-22-2)

#### **M**

meddelande om ändringar [7](#page-10-1)

#### **N**

nätaggregat, överspänningsskydd [23](#page-26-5)

#### **O**

ogiltigt system-ROM [10](#page-13-3) operativsystem, viktig information om [16](#page-19-2) överspänningsskyddat nätaggregat [23](#page-26-5)

#### **P**

på/av-knapp dubbelfunktion [15](#page-18-3) konfigurera [15](#page-18-2) på/av-knapp med dubbel funktion [15](#page-18-3) PCN (Proactive Change Notification) [7](#page-10-1) Preboot Execution Environment (PXE) [3](#page-6-4) program Altiris AClient [2](#page-5-2) Altiris Deployment Solution Agent [2](#page-5-2) återställa [2](#page-5-4) Felsäkert startblocks-ROM [10](#page-13-2) fiärrinstallation av dator [3](#page-6-2) fjärruppgradera ROM [9](#page-12-2) inventariekontroll [17](#page-20-2) programvara Felvarningar och återställning [23](#page-26-3) integrera [2](#page-5-3)

#### **R**

radera lösenord [22](#page-25-2) ROM fjärruppgradering [9](#page-12-2) ROM, ogiltigt [10](#page-13-3) ROM, uppgradera [9](#page-12-3)

### **S**

säkerhet funktioner, tabell [18](#page-21-0) inställningar, inställning av [17](#page-20-1) lösenord [19](#page-22-2) skydda ROM, varningsmeddelande [9](#page-12-4) startenhet DiskOnKey [11](#page-14-2) till [15](#page-18-1) HP Drive Key [11](#page-14-2) till [15](#page-18-1) skapa [11](#page-14-3) till [15](#page-18-4) USB-flashmediaenhet [11](#page-14-2) till [15](#page-18-1) systemåterskapande [10](#page-13-1)

#### **T**

temperatur, inne i datorn [23](#page-26-4) termisk sensor [23](#page-26-4)

#### **U**

uppgradera ROM [9](#page-12-3) [URL \(webbplatser\). S](#page-4-1)e Webbplatser USB-flashmediaenhet, startbar [11](#page-14-2) till [15](#page-18-1)

#### **V**

varningsmeddelanden skydda ROM [9](#page-12-4)

#### **W**

Webbplatser Dantz Retrospect Express [7](#page-10-2) Fjärruppgradering av ROM [9](#page-12-5) HP Client Manager [4](#page-7-1) kopiera setup [11](#page-14-4) Proactive Change Notification [7](#page-10-3) ROMPaq-bilder [9](#page-12-6) Subscriber's Choice [8](#page-11-3) supportprogram [16](#page-19-4) System Software Manager [5](#page-8-4) webbplatser ROM-flash [9](#page-12-4) ställa iordning PC:n [2](#page-5-3)